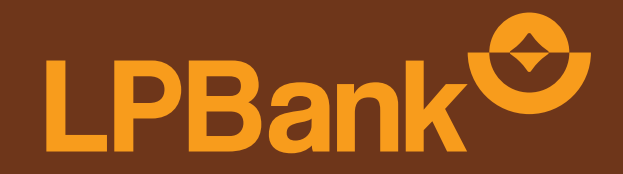

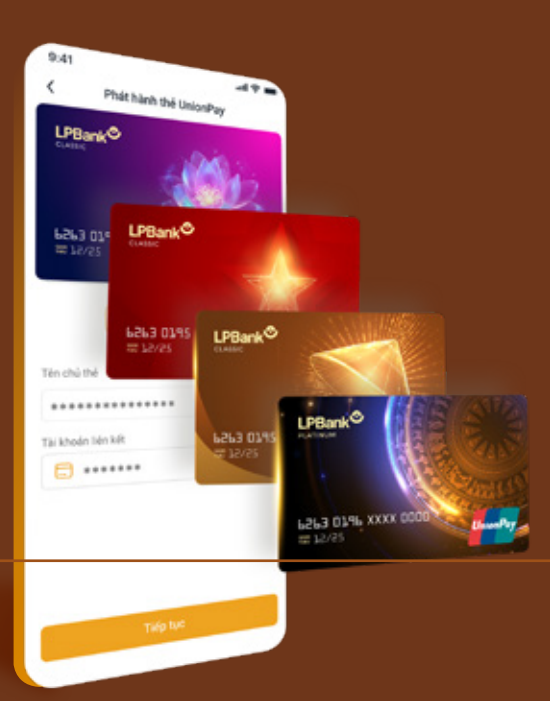

## **HƯỚNG DẪN THANH TOÁN NFC (HCE)** VỚI THỂ LPBANK UPI AIR CARD

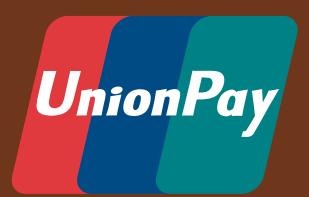

Lưu ý: chức năng thanh toán HCE chỉ áp dụng trên thiết bị hệ điều hành Android **TỔNG ĐÀI CSKH: 1800 577 758 (MIỄN PHÍ) | (024) 62 668 668**

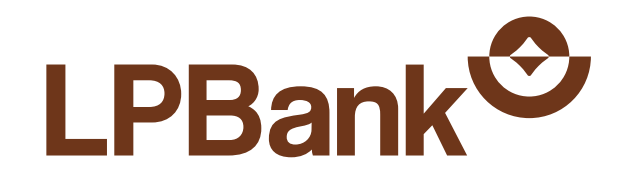

# **MỤC LỤC**

**01.** Kích hoạt chức năng thanh toán NFC<br>trên điện thoại di động trên điện thoại di động

**02.** Kích hoạt chức năng thanh toán NFC<br>trên Lienviet24h trên Lienviet24h

### **03.** Hướng dẫn thanh toán NFC (HCE)

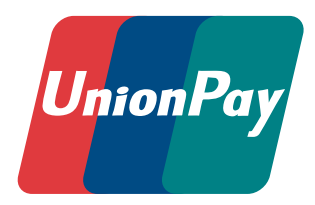

### 03

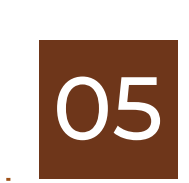

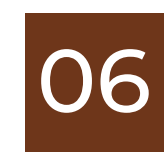

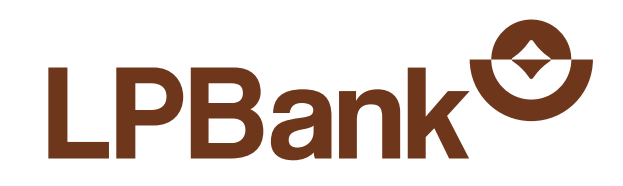

### **KÍCH HOẠT CHỨC NĂNG THANH TOÁN NFC O1. KICH HOẠT CHƯC NANG THỐNG THỐNG THỐNG THỐNG THOẠI DI ĐỘNG**

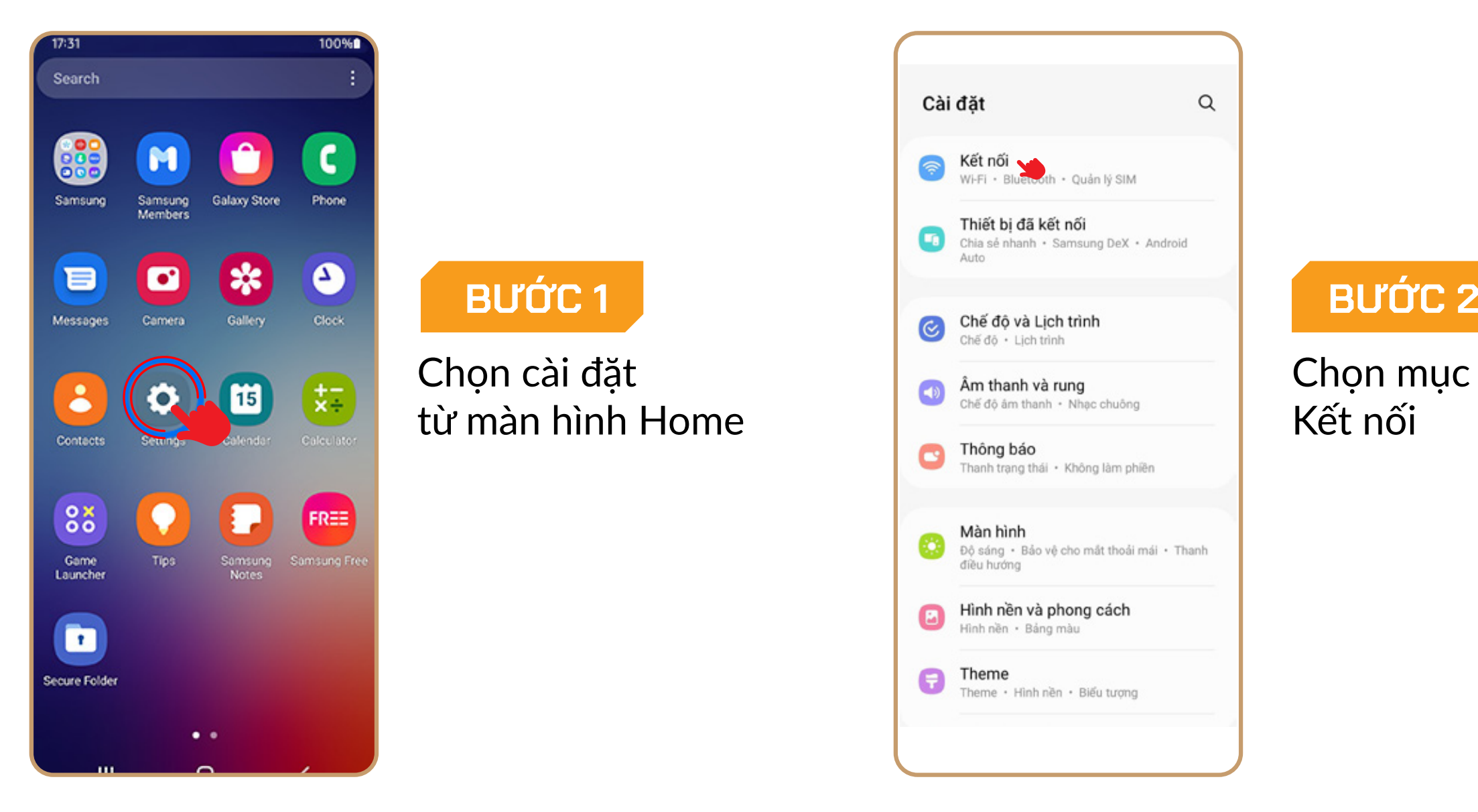

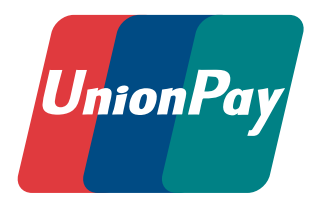

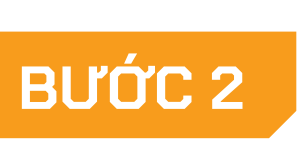

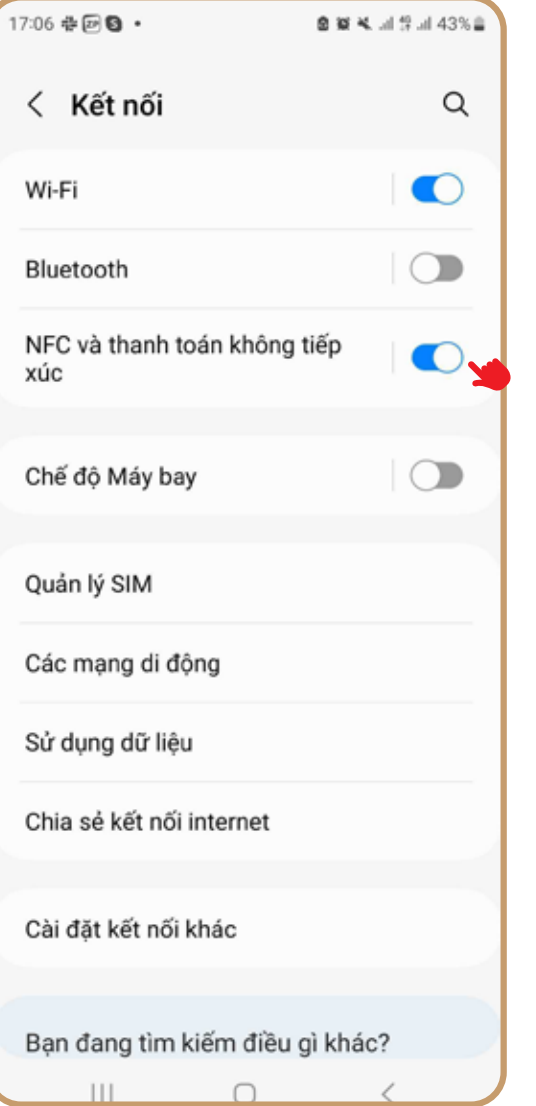

#### **BƯỚC 3**

Bật chức năng NFC và thanh toán không tiếp xúc

Để tránh trường hợp thực hiện thanh toán NFC không thành công và màn hình hiển thị lỗi màn hình trắng, khách hàng vui lòng thực hiện đầy đủ các bước kính hoạt sau:

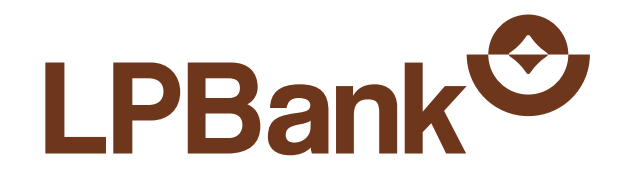

### O 1. KÍCH HOẠT CHỨC NĂNG THANH TOÁN NFC<br>O 1. TRÊN ĐIỆN THOẠI DI ĐỘNG

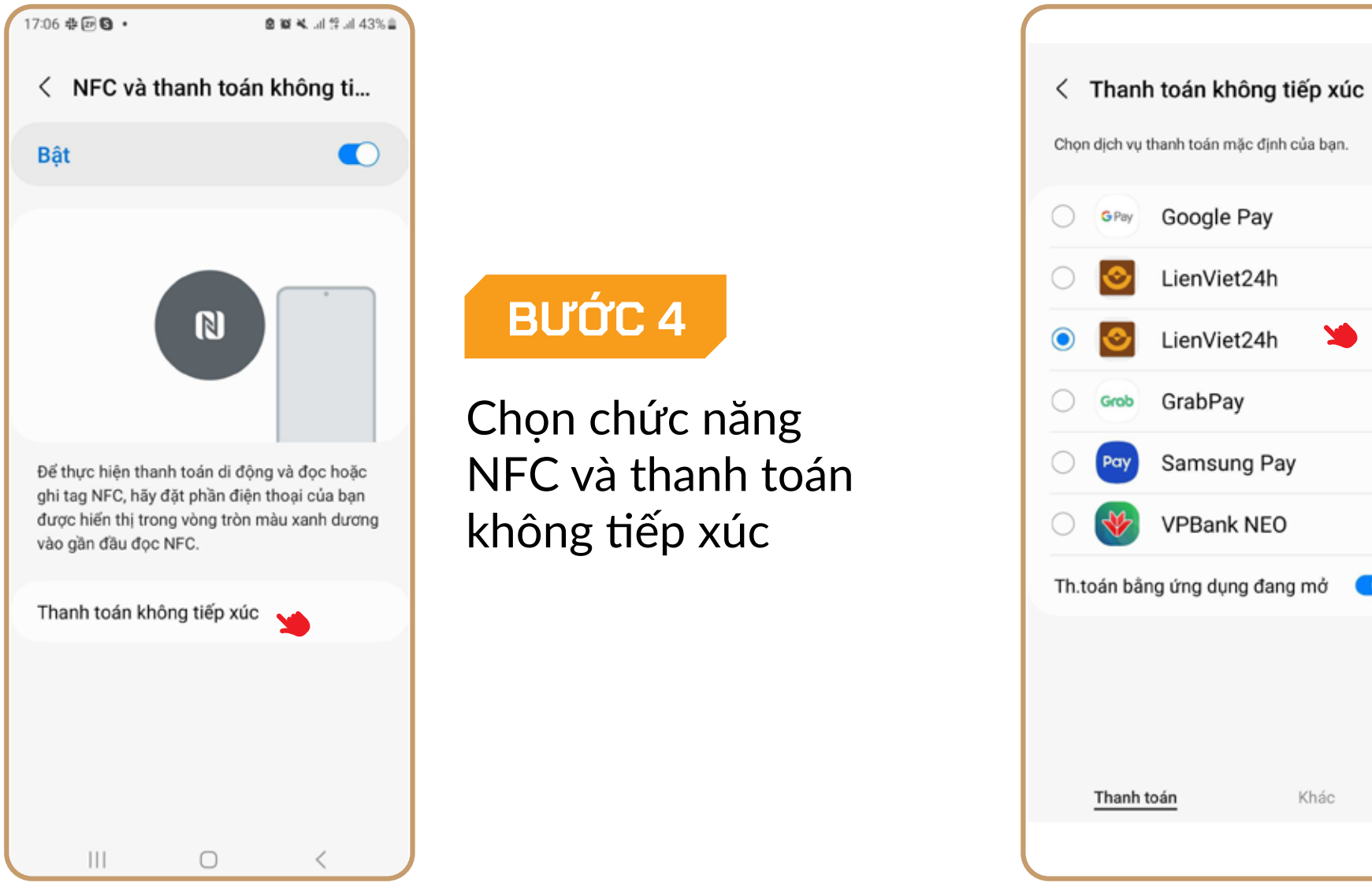

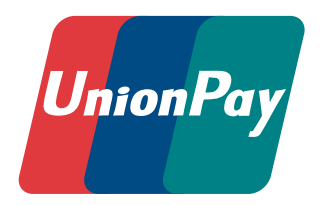

#### Chọn dịch vụ thanh toán mặc định của bạn. GPay Google Pay LienViet24h

LienViet24h

Samsung Pay

VPBank NEO

Th.toán bằng ứng dụng đang mở

Khác

#### BUỚC 5

Chọn dịch vụ thanh toán mặc định là ứng dụng LienViet24h

04

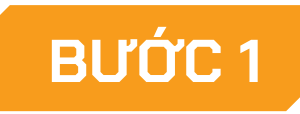

Chọn kích hoạt chức năng thanh toán NFC

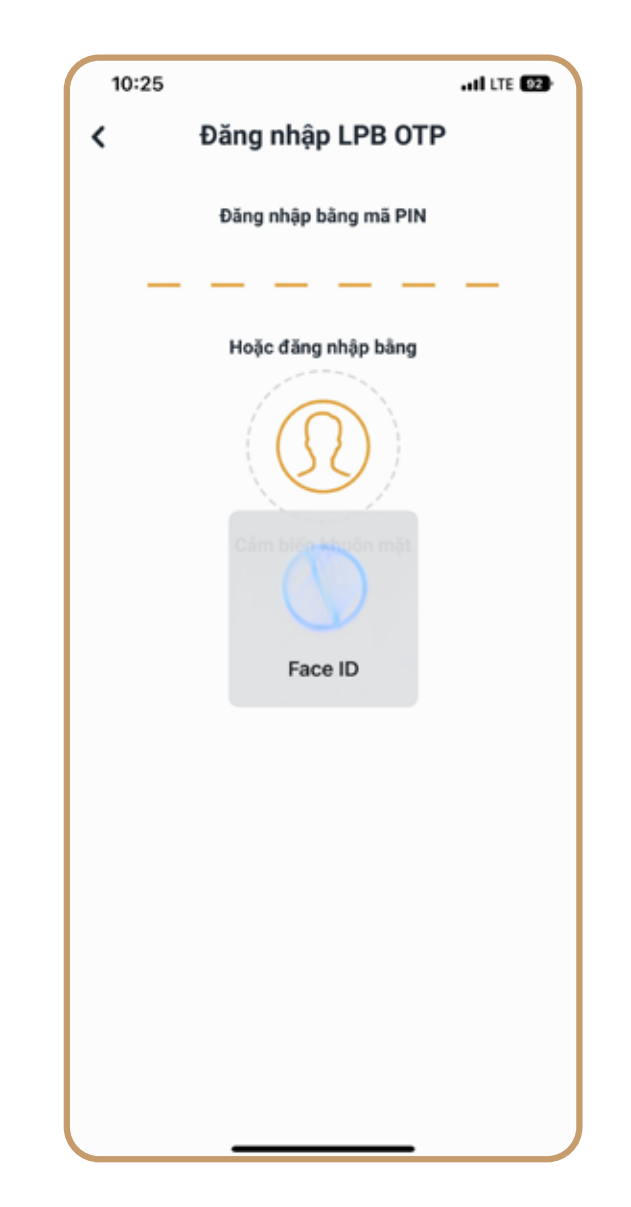

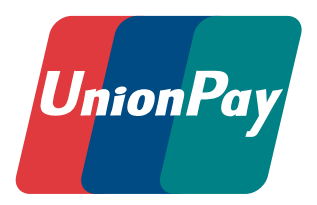

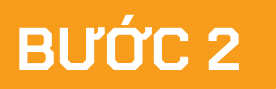

Xác nhận kích hoạt chức năng

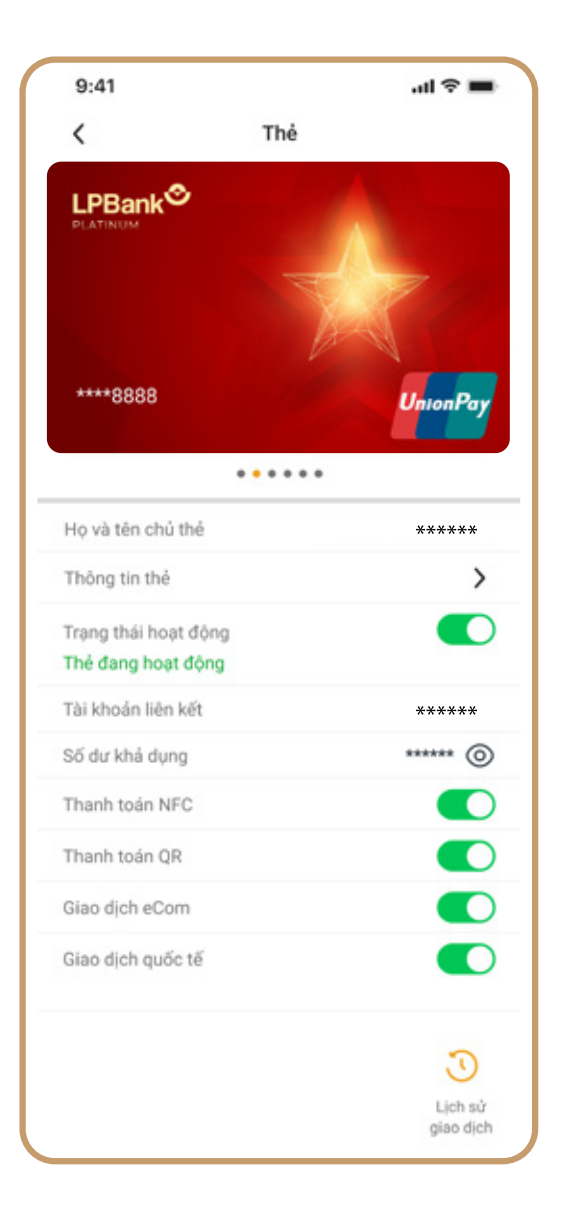

#### **BƯỚC 3**

Chức năng thanh toán được bật thành công

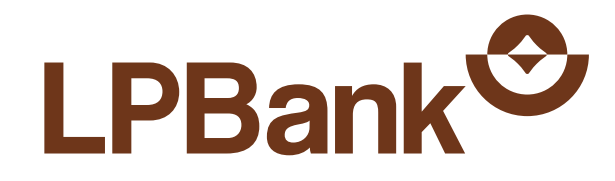

### **KÍCH HOẠT CHỨC NĂNG THANH TOÁN NFC 02. TRÊN LIENVIET24H**

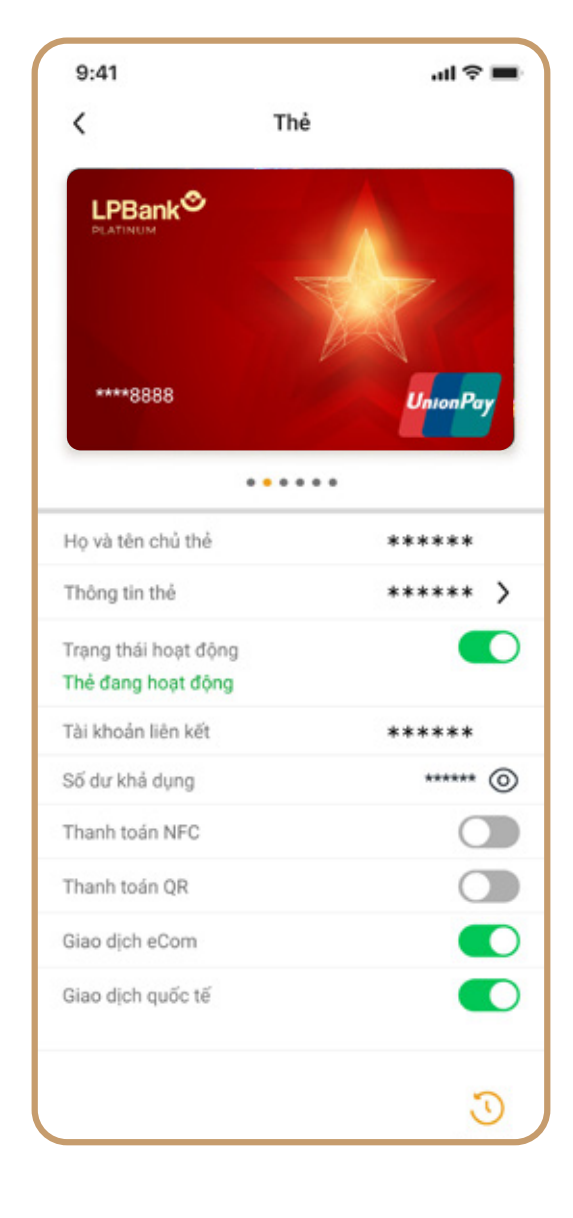

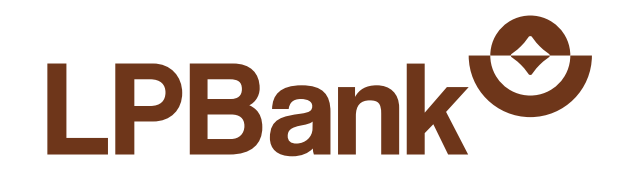

### **HƯỚNG DẪN 03. THANH TOÁN NFC (HCE)**

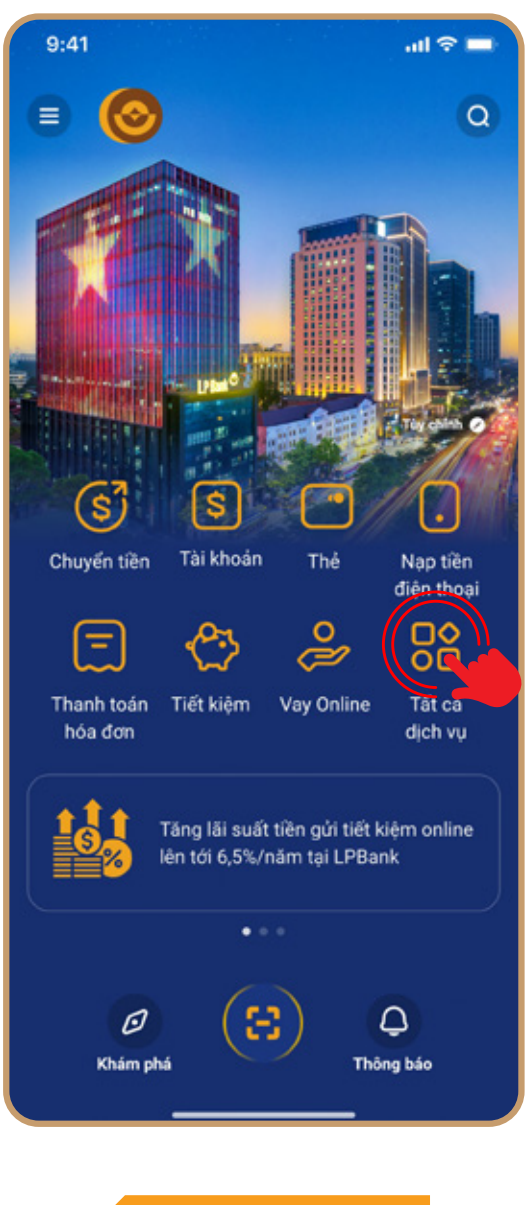

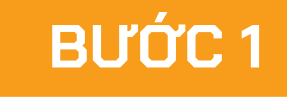

Chọn mục Tất cả dịch vụ tại Home

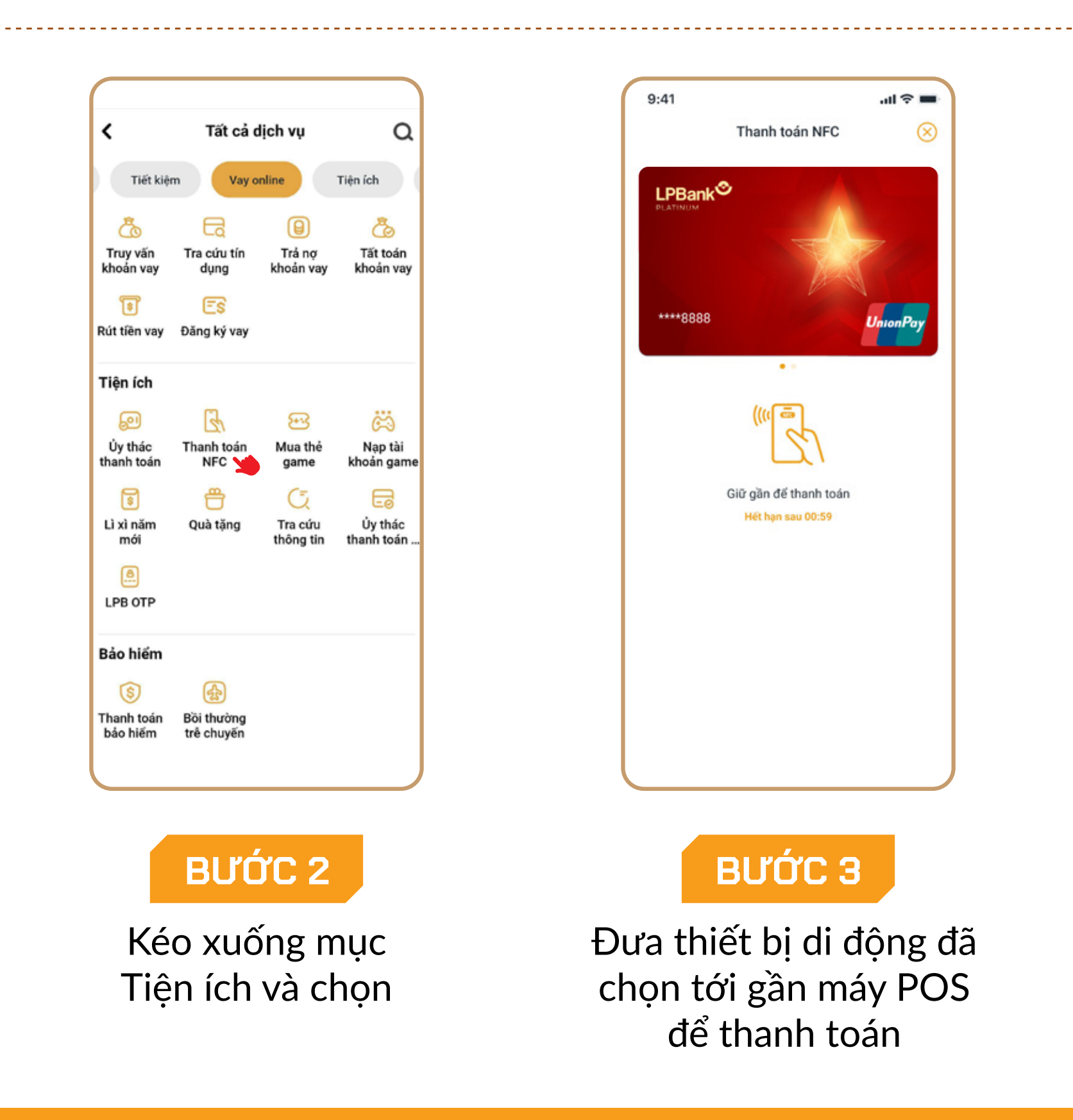

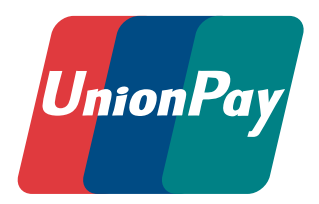

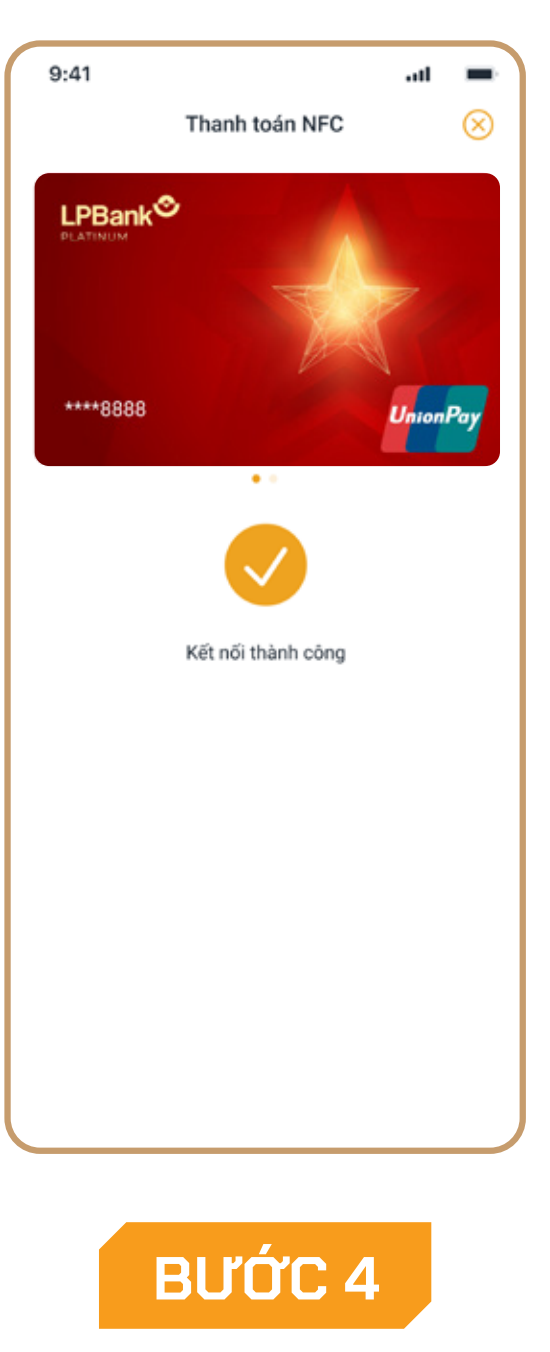

Kết nối thành công

*(Máy POS nhận thông tin giao dịch. Kết quả thực hiện giao dịch được hiển thị trên máy POS)*